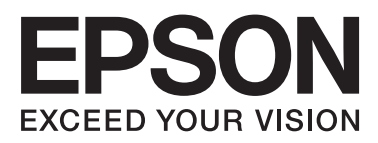

# **DS-560**

# **Manual de red**

NPD4947-00 ES

# *Índice*

### *[Introducción](#page-2-0)*

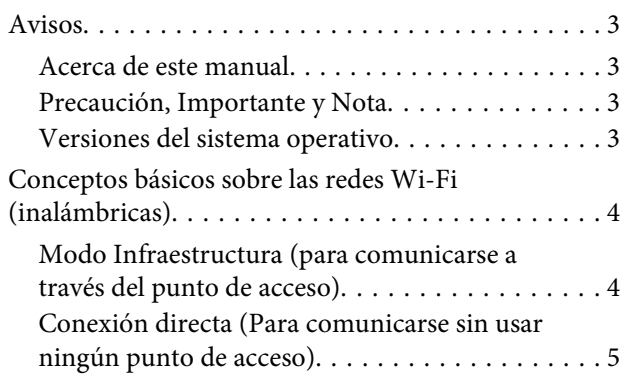

### *[Uso del producto por red](#page-5-0)*

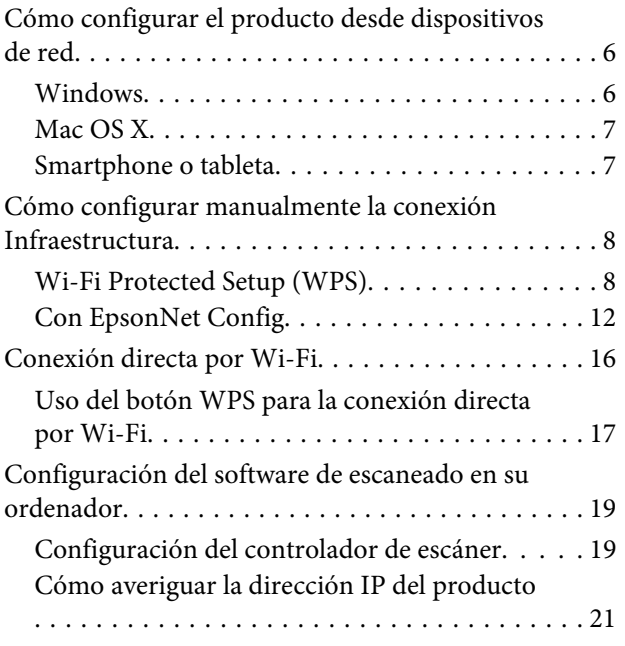

### *[Solución de problemas](#page-22-0)*

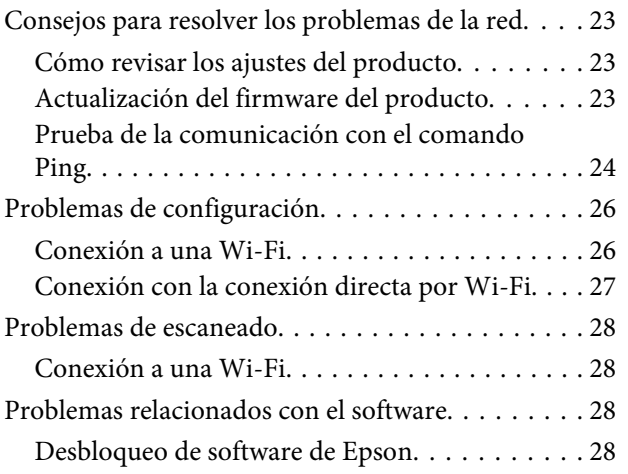

### *[Copyrights y licencias para funciones](#page-29-0)  [de red](#page-29-0)*

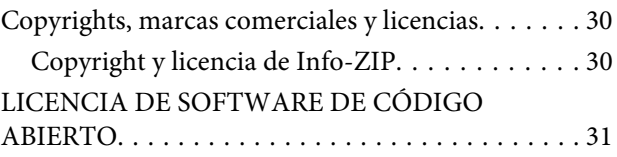

# <span id="page-2-0"></span>**Introducción**

# **Avisos**

### **Acerca de este manual**

Este Manual de red contiene las instrucciones para configurar redes inalámbricas con su ordenador, su smartphone o su producto, y para solucionar problemas.

El contenido de este manual y las especificaciones del producto están sujetos a cambios sin previo aviso.

### **Precaución, Importante y Nota**

En este manual, las precauciones, los avisos importantes y las notas se indican como sigue y tienen estos significados.

!*Precaución* debe seguirse estrictamente para evitar lesiones físicas.

c*Importante*

debe seguirse para evitar daños materiales en el equipo.

#### *Nota*

contiene consejos y limitaciones en el manejo del producto.

### **Versiones del sistema operativo**

En este manual, se utilizan las siguientes abreviaturas.

- ❏ El término Windows 8.1 incluye los sistemas operativos Windows 8.1 y Windows 8.1 Pro.
- ❏ El término Windows 8 incluye los sistemas operativos Windows 8 y Windows 8 Pro.
- ❏ El término Windows 7 abarca los sistemas operativos Windows 7 Home Basic, Windows 7 Home Premium, Windows 7 Professional y Windows 7 Ultimate.
- ❏ El término Windows Vista incluye los sistemas operativos Windows Vista Home Basic Edition, Windows Vista Home Premium Edition, Windows Vista Business Edition, Windows Vista Enterprise Edition y Windows Vista Ultimate Edition.
- ❏ El término Windows XP abarca los sistemas operativos Windows XP Home Edition, Windows XP Professional x64 Edition y Windows XP Professional.
- ❏ El término Mac OS X incluye los sistemas operativos Mac OS X 10.5.8, 10.6.x, 10.7.x y 10.8.x.

# <span id="page-3-0"></span>**Conceptos básicos sobre las redes Wi-Fi (inalámbricas)**

Hay dos tipos de conexión Wi-Fi: el modo Infraestructura (la comunicación se establece a través de un punto de acceso) y la conexión directa por Wi-Fi (los dispositivos se comunican directamente, sin usar ningún punto de acceso).

### **Modo Infraestructura (para comunicarse a través del punto de acceso)**

En el modo Infrastructure (Infraestructura), los ordenadores conectados en red tanto cableada como inalámbrica pueden comunicarse a través de un punto de acceso (un enrutador inalámbrico, por ejemplo) para enviar datos a la interfaz de red.

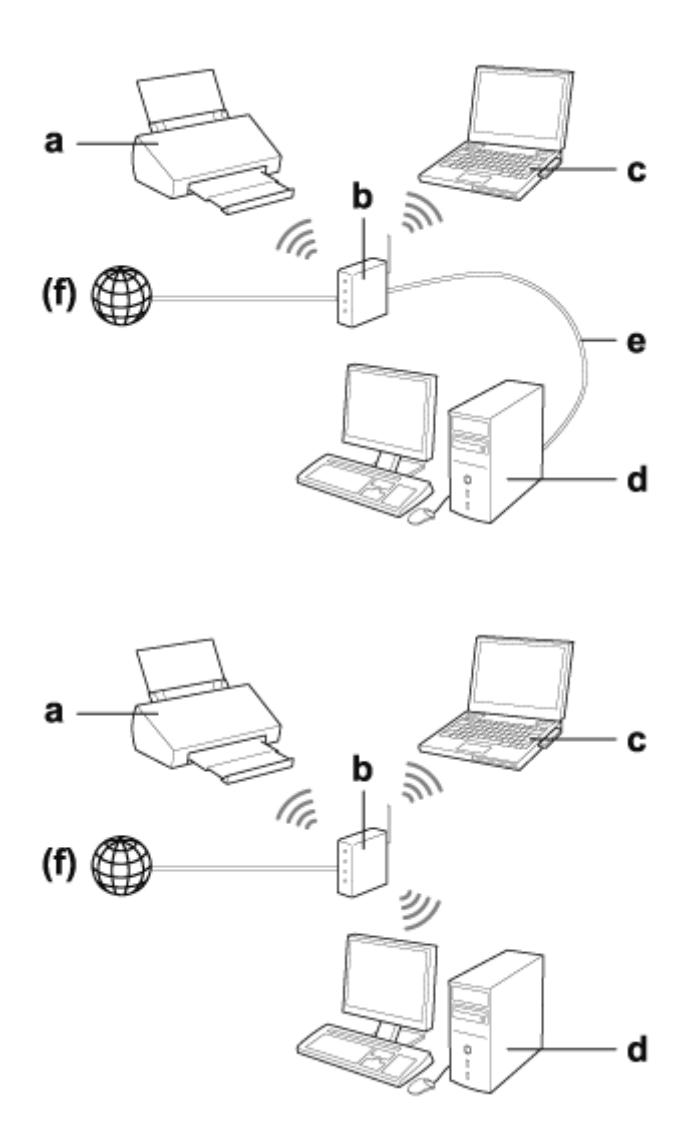

#### a. producto

- b. Enrutador inalámbrico (o punto de acceso)
- c. Ordenador con interfaz Wi-Fi (integrada o añadida con una tarjeta USB/PC, etc.)
- d. Ordenador con puerto de red LAN o interfaz Wi-Fi

<span id="page-4-0"></span>e. Cable Ethernet (si conecta el ordenador directamente al enrutador inalámbrico)

(f. Acceso a Internet)

### **Conexión directa (Para comunicarse sin usar ningún punto de acceso)**

Para usar el producto en un entorno inalámbrico sin ningún punto de acceso se utiliza la conexión directa por Wi-Fi.

Puede conectar el producto sin cables y sin ningún punto de acceso.

Si desea más información, consulte ["Conexión directa por Wi-Fi" de la página 16](#page-15-0).

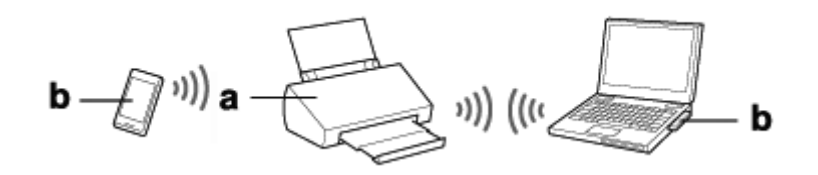

a. producto

b. Ordenador (con una interfaz Wi-Fi) o un dispositivo Wi-Fi

# <span id="page-5-0"></span>**Uso del producto por red**

# **Cómo configurar el producto desde dispositivos de red**

En esta sección se explica cómo manejar su producto desde dispositivos conectados a la red con el sistema operativo Windows, Mac OS X, iOS o Android. A continuación se describen los ajustes de red recomendados para cada dispositivo.

- ❏ Windows: utilice el disco de software o el instalador del sitio web de Epson.
- ❏ Mac OS X: utilice EpsonNet Setup desde el sitio web de Epson.
- ❏ iOS y Android: utilice la aplicación Epson DocumentScan.

En las siguientes secciones se explican estos sistemas operativos en detalle.

### **Windows**

### **Configuración con el disco del software del producto**

Si quiere manejar su producto desde un ordenador con Windows, configúrelo con el disco de software del producto. Utilice también el disco del software si desea manejar el producto desde un segundo ordenador o si desea cambiar la conexión USB del producto por una conexión por red.

Si su ordenador no tiene ninguna unidad de CD/DVD, puede descargarse el instalador del siguiente sitio web de Epson.

<http://support.epson.net/setupnavi/>

<span id="page-6-0"></span>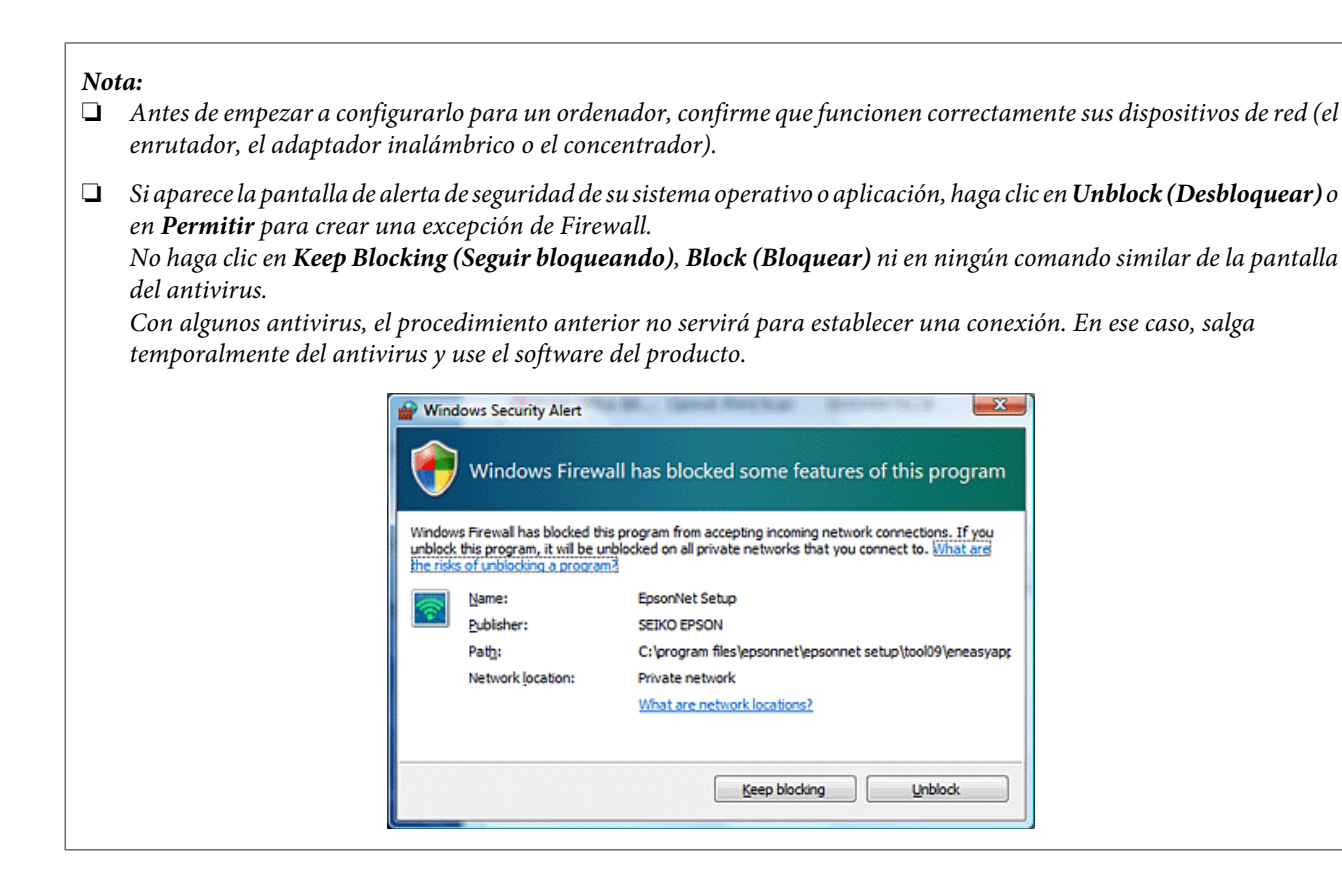

Inserte el disco del software en la unidad de CD-ROM/DVD.

#### *Nota:*

Si no aparece automáticamente la pantalla de instalación en Windows, haga doble clic en el icono del disco que encontrará en el menú *Computer (Equipo)* (o *My Computer (Mi PC)*).

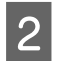

2 Siga las instrucciones de la pantalla.

### **Mac OS X**

En Mac OS X, descárguese el software del sitio web de Epson.

#### *Nota:*

Antes de empezar a configurar el ordenador, compruebe que todos sus dispositivos de red, como el enrutador o el adaptador inalámbrico, funcionen correctamente.

Vaya a este sitio web de Epson y siga sus instrucciones para configurar el producto y una conexión por red.

<http://support.epson.net/setupnavi/>

### **Smartphone o tableta**

Si tiene un smartphone o una tableta con el sistema operativo iOS o Android, use la aplicación Epson DocumentScan.

<span id="page-7-0"></span>Epson DocumentScan le permite escanear con su producto, desde su smartphone o tableta y de forma inalámbrica.

Para más información, busque la aplicación **Epson DocumentScan** en App Store o en Google Play.

# **Cómo configurar manualmente la conexión Infraestructura**

Siga estos pasos para configurar manualmente en el producto la conexión por Wi-Fi en el modo Infraestructura.

#### *Nota:*

Antes de conectar el producto a su red Wi-Fi, confirme que esta esté habilitada.

### **Wi-Fi Protected Setup (WPS)**

Hay dos tipos de configuración protegida de Wi-Fi (WPS o "Wi-Fi Protected Setup"): el método del botón WPS y el método del código PIN de WPS.

#### *Nota:*

- ❏ Antes de conectar el producto a la red, confirme que el punto de acceso sea compatible con la función WPS.
- ❏ Si desea más información acerca de la función WPS del punto de acceso o solucionar algún problema, consulte el manual de usuario del punto de acceso.

### **Botón WPS**

Pulse el botón WPS del enrutador inalámbrico (punto de acceso). Siga este método si ya ha conectado mediante WPS otros dispositivos compatibles con Wi-Fi.

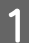

A Ponga el interruptor de modo de conexión del producto en **Wi-Fi**.

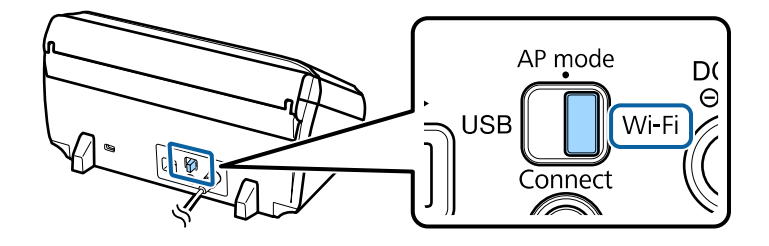

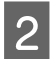

Abra la bandeja de entrada.

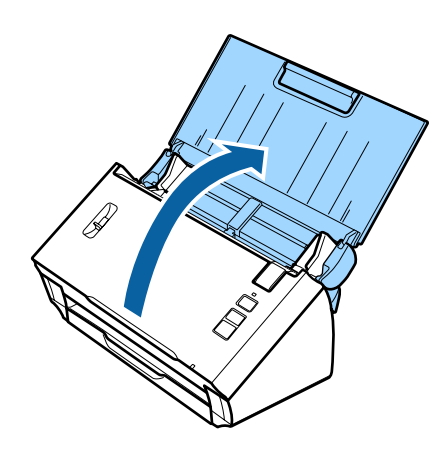

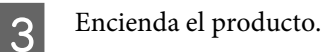

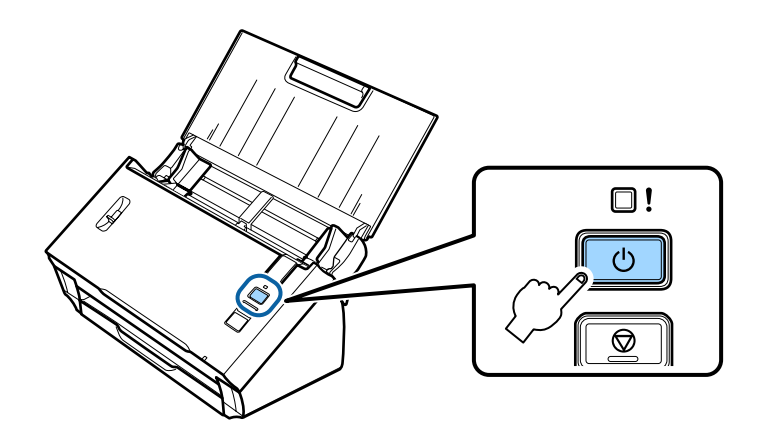

D Mantenga pulsado el botón **Connect** del producto tres segundos como mínimo, hasta que los indicadores de **Status** y de Error se pongan intermitentes.

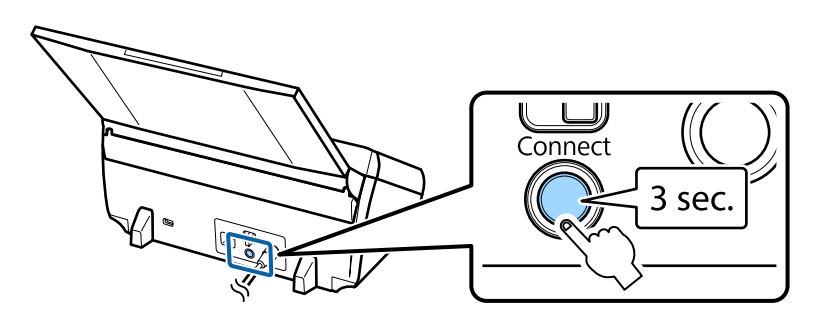

E Pulse el botón WPS (configuración protegida de Wi-Fi) del enrutador inalámbrico (punto de acceso).

#### *Nota:*

Si el enrutador inalámbrico (punto de acceso) no tiene ningún botón WPS, puede activar la WPS con el software que acompaña a su enrutador inalámbrico (punto de acceso). Para más información, consulte el manual de su enrutador inalámbrico (punto de acceso).

Cuando el indicador de **Status** se queda encendido, significa que la conexión ya se ha establecido.

Para poder escanear, tiene que configurar el software de escaneado en su ordenador. & ["Configuración del software de escaneado en su ordenador" de la página 19](#page-18-0)

**9**

*Nota:*

Si no ha conseguido configurar la Wi-Fi, consulte la siguiente sección.

& ["No puedo conectarme al punto de acceso" de la página 26](#page-25-0)

### **Código PIN de WPS**

Para realizar la configuración, escriba las 8 cifras del código PIN en el enrutador inalámbrico (punto de acceso). El código PIN del producto es **01234565**.

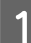

A Ponga el interruptor de modo de conexión del producto en **AP mode**.

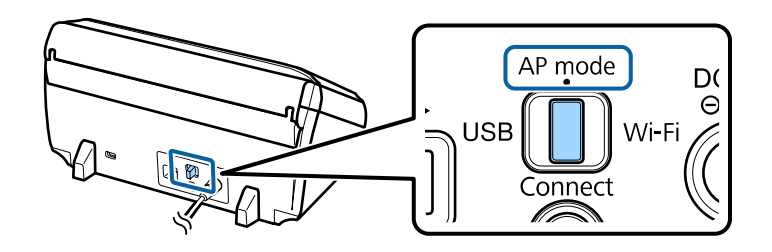

### *Nota:*

Aunque con el método del código PIN WPS se configure el producto para una red Infraestructura, en este paso tiene que colocar el interruptor del modo de conexión en la posición *AP mode*.

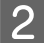

**2** Abra la bandeja de entrada.

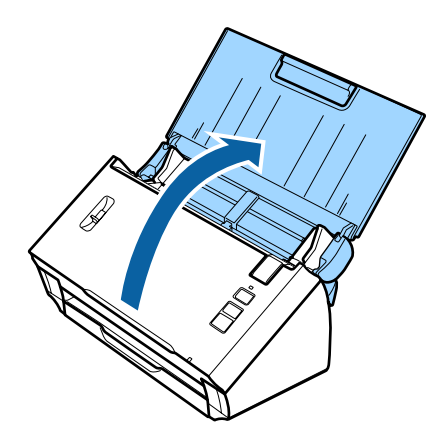

C Mantenga pulsado el botón **Connect** del producto mientras lo enciende.

No suelte el botón **Connect** hasta que los indicadores luminosos de **Status** y Error del producto se pongan intermitentes.

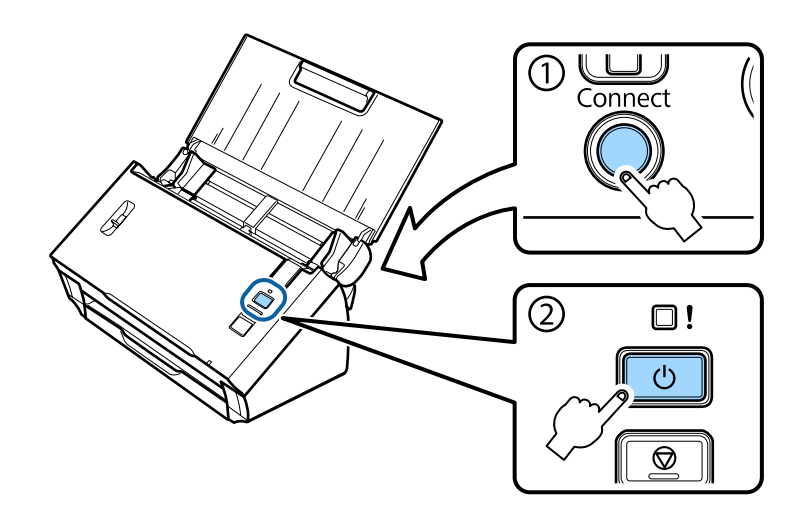

D Escriba el código PIN (**01234565**) en el enrutador inalámbrico (punto de acceso).

#### *Nota:*

Consulte las instrucciones para escribir el código PIN en el manual del enrutador inalámbrico (punto de acceso).

Cuando el indicador **Status** del producto se queda encendido, significa que ha terminado de configurar la Wi-Fi para el producto.

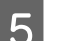

E Apague el producto.

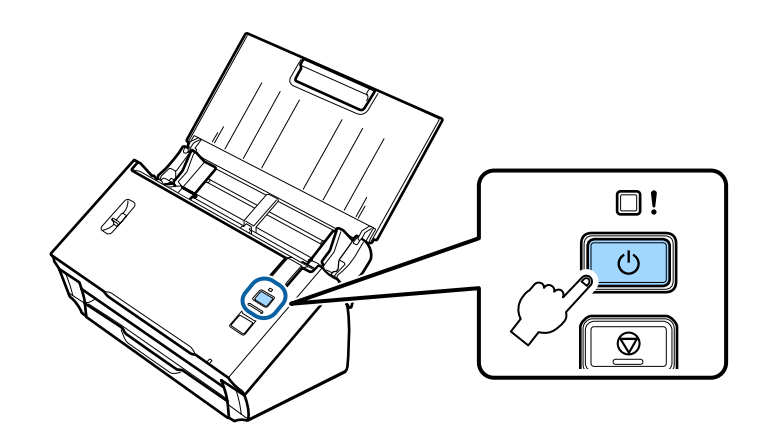

F Ponga el interruptor de modo de conexión del producto en **Wi-Fi**.

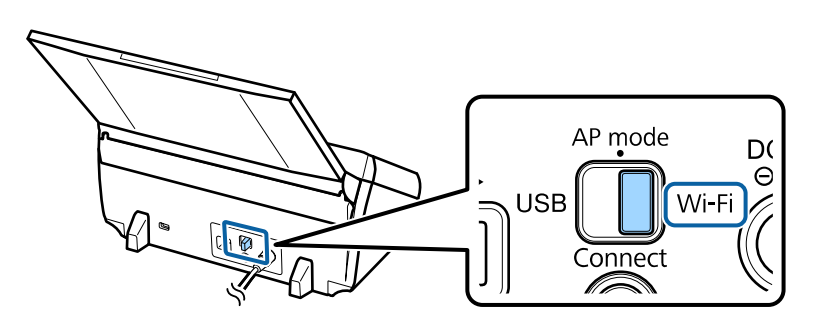

<span id="page-11-0"></span>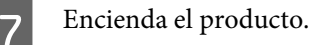

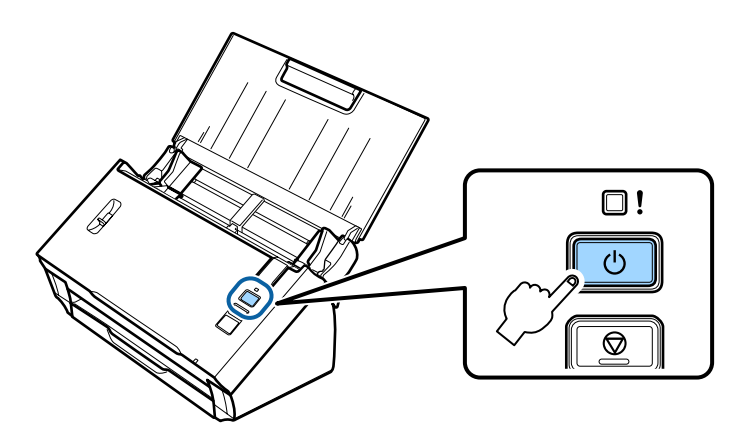

Cuando el indicador de **Status** se queda encendido, significa que la conexión ya se ha establecido.

Para poder escanear, tiene que configurar el software de escaneado en su ordenador. & ["Configuración del software de escaneado en su ordenador" de la página 19](#page-18-0)

#### *Nota:*

Si no ha conseguido configurar la Wi-Fi, consulte la siguiente sección.

& ["No puedo conectarme al punto de acceso" de la página 26](#page-25-0)

### **Con EpsonNet Config**

Utilice EpsonNet Config para conectar el producto a una red Wi-Fi mediante el modo Infraestructura.

Conecte el producto a su ordenador a través de una conexión directa por Wi-Fi para registrar los ajustes de red de infraestructura en el escáner. Después, reinicie el escáner en el modo de conexión Infraestructura para conectarlo a su red de infraestructura.

### *Nota:*

Si tiene un dispositivo con el sistema operativo iOS o Android, use Epson DocumentScan para conectar el producto mediante el modo Infraestructura. En la sección siguiente encontrará más información sobre Epson DocumentScan. & ["Smartphone o tableta" de la página 7](#page-6-0)

Antes de empezar, compruebe que:

- ❏ EpsonNet Config esté instalado en su ordenador. Si no lo está, instálelo a partir del disco del software o descárgueselo del siguiente sitio web. <http://support.epson.net/setupnavi/>
- ❏ El producto y su ordenador estén encendidos y conectados directamente por Wi-Fi. & ["Conexión directa por Wi-Fi" de la página 16](#page-15-0)

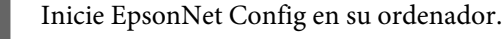

```
En Windows 8.1/Windows 8:
Pantalla Start (Inicio) > Apps (Aplicaciones) > EpsonNet > EpsonNet Config
```
### En **Windows 7**/**Windows Vista**/**Windows XP**:

**Start (Inicio)** > **All Programs (Todos los programas)** o **Programs (Programas)** > **EpsonNet** > **EpsonNet Config VX**\* > **EpsonNet Config**

### En **Mac OS X**:

Seleccione **Applications (Aplicaciones)** > **Epson Software** > **EpsonNet** > **EpsonNet Config VX**\* > **EpsonNet Config**.

\* "X" es la versión del software.

Seleccione su producto en la lista y haga clic en **Configuration (Configuración)**.

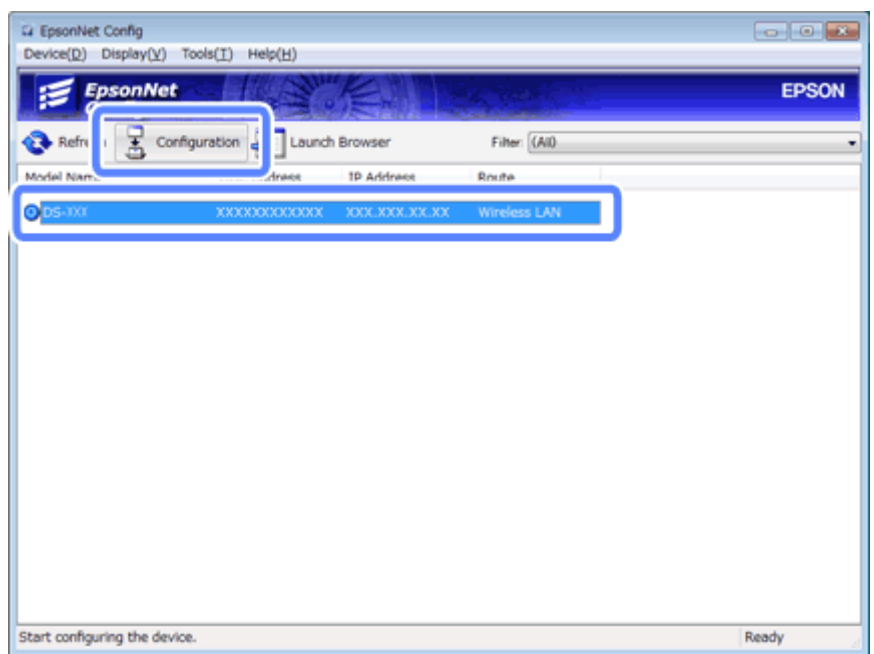

C Seleccione **Network Interface (Interfaz de red)** - **Network (Red)** - **Basic (Wireless) (Básicos (inalámbrica))**.

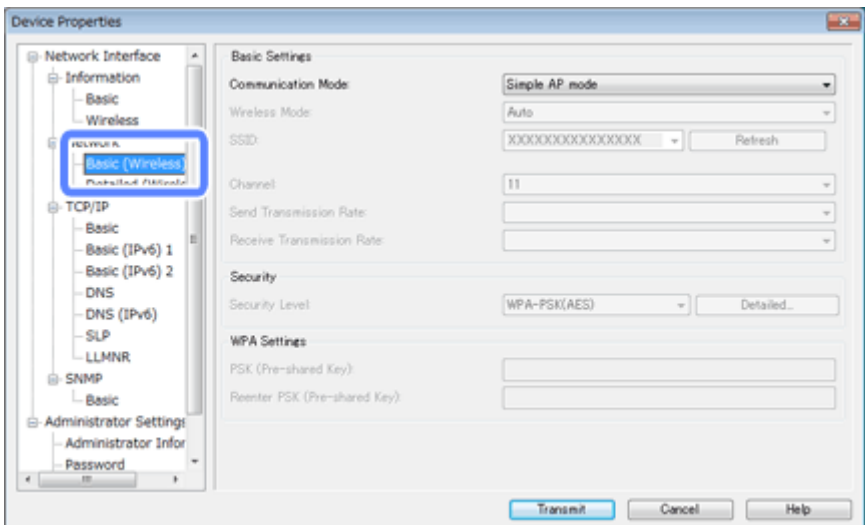

D Configure los ajustes necesarios para su conexión en modo Infraestructura.

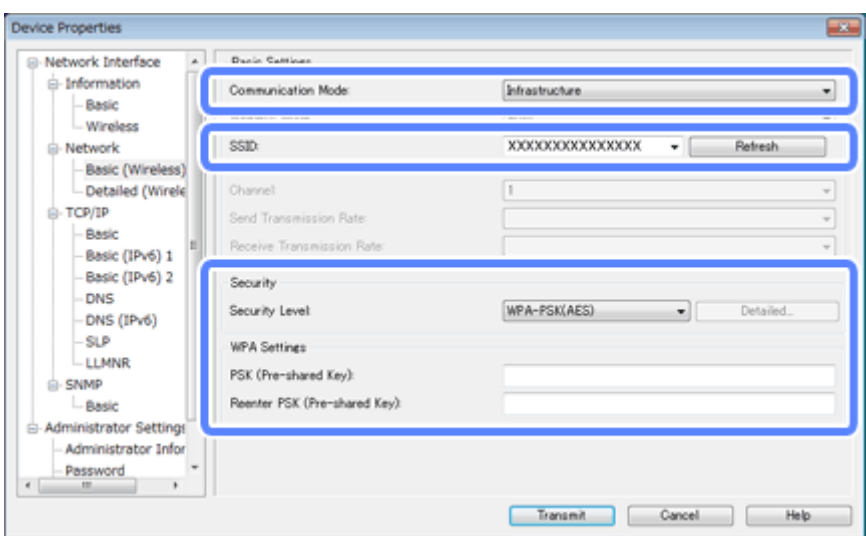

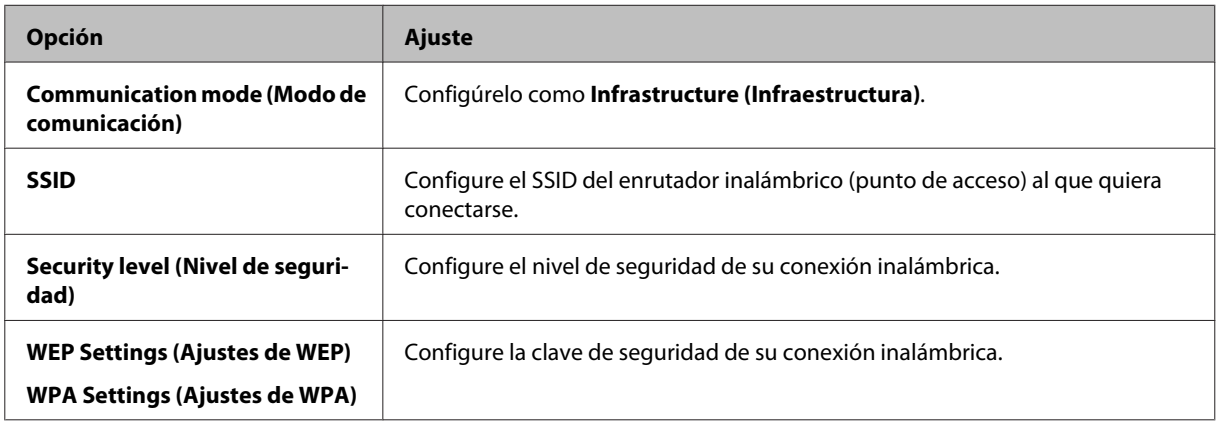

Configure el resto de ajustes necesarios.

#### *Nota:*

Si desconoce los ajustes de seguridad del enrutador inalámbrico (punto de acceso), consulte el manual que acompaña al enrutador inalámbrico (punto de acceso) o consulte al administrador de su red.

### E Haga clic en **Transmit (Transmitir)**.

- 
- G Cierre EpsonNet Config.

Haga clic en **Device (Dispositivo)**y haga clic en **Quit (Salir)**.

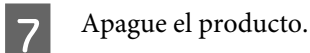

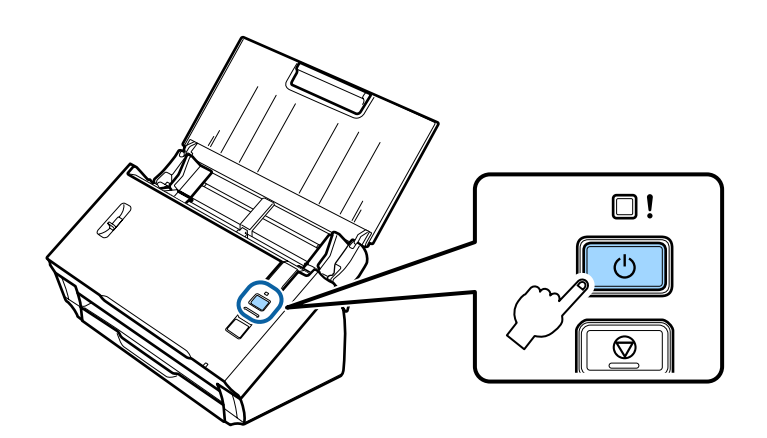

- B Desconecte el ordenador de la Wi-Fi y conéctelo a su red Infraestructura.
- 

I Ponga el interruptor de modo de conexión del producto en **Wi-Fi**.

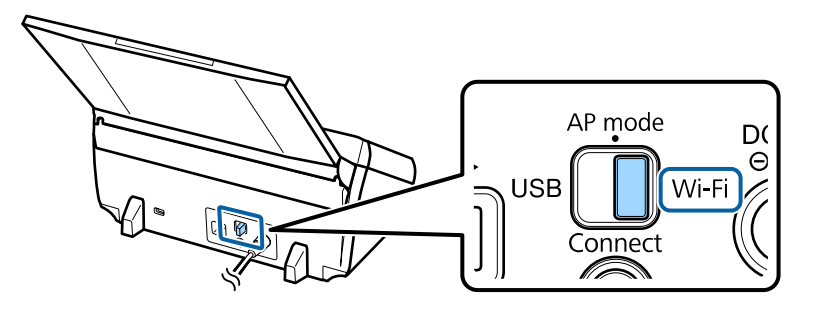

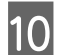

10 Encienda el producto.

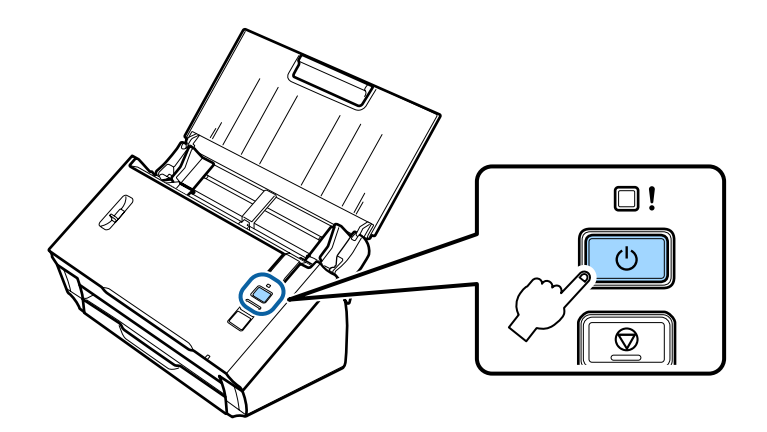

Cuando el indicador de **Status** se queda encendido, significa que la conexión ya se ha establecido.

Para poder escanear, tiene que configurar el software de escaneado en su ordenador. & ["Configuración del software de escaneado en su ordenador" de la página 19](#page-18-0)

#### *Nota:*

Si no ha conseguido configurar la Wi-Fi, consulte la siguiente sección.

& ["No puedo conectarme al punto de acceso" de la página 26](#page-25-0)

# <span id="page-15-0"></span>**Conexión directa por Wi-Fi**

Puede conectar el producto directamente a los dispositivos que dispongan de la función Wi-Fi, sin tener que recurrir a un enrutador inalámbrico (punto de acceso). El producto desempeña la función del punto de acceso, por eso este método de conexión se llama "modo Punto de acceso".

### *Nota:*

❏ Este modo de conexión no es compatible con Windows 8.1 ni con Windows 8.

❏ Cuando utiliza una conexión directa por Wi-Fi, el acceso a Internet de su ordenador queda inhabilitado. Si desea escanear sin usar una unidad de CD o un ordenador Mac OS X con una conexión directa por Wi-Fi, descárguese el software de escaneado antes de realizar la conexión. <http://support.epson.net/setupnavi/>

Estas son las especificaciones de conexión:

- ❏ Número de conexiones simultáneas: 4
- ❏ Seguridad: WPA2-PSK (AES)
- ❏ Norma: 802.11b/g
	- A Ponga el interruptor de modo de conexión del producto en **AP mode**.

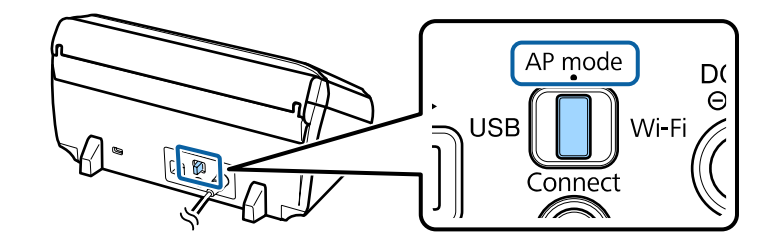

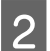

Abra la bandeja de entrada.

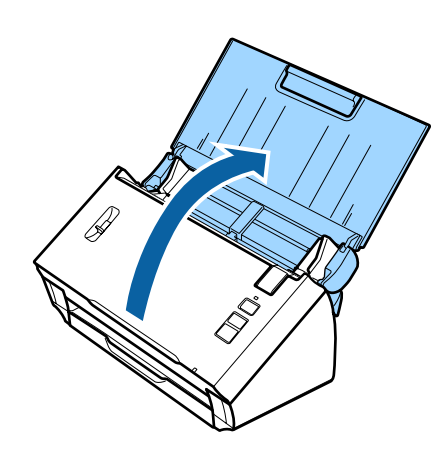

<span id="page-16-0"></span>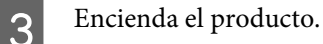

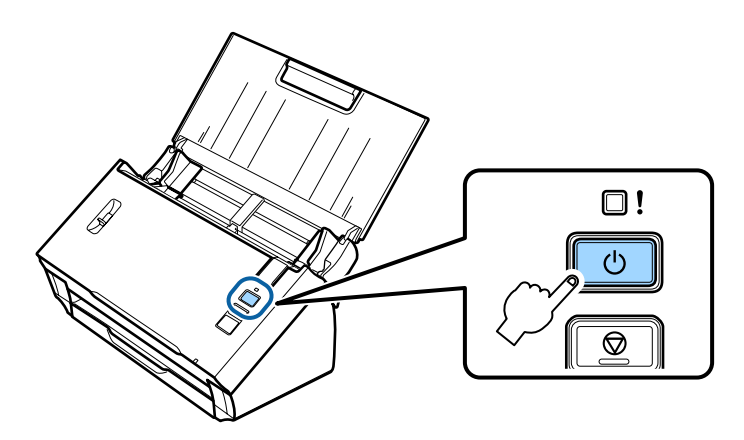

D En su ordenador o dispositivo, seleccione el SSID que aparece en la etiqueta de la parte trasera del producto.

E En la configuración de la Wi-Fi de su ordenador o dispositivo, escriba la contraseña mostrada en la etiqueta de la parte trasera del producto.

Cuando quede iluminado el indicador de **Status** del producto, compruebe que la conexión se haya establecido correctamente en su ordenador o dispositivo.

Para poder escanear, tiene que configurar el software de escaneado en su ordenador. & ["Configuración del software de escaneado en su ordenador" de la página 19](#page-18-0)

#### *Nota:*

Si no ha conseguido configurar la Wi-Fi, consulte la siguiente sección.

& ["No puedo conectarme al punto de acceso" de la página 26](#page-25-0)

### **Uso del botón WPS para la conexión directa por Wi-Fi**

Si su dispositivo admite este método, puede configurar una conexión directa pulsando el botón WPS o con la función WPS.

#### *Nota:*

- ❏ Antes de conectar el producto a la red, confirme que su dispositivo sea compatible con la función WPS.
- ❏ Encontrará más información sobre la función WPS del punto de acceso o la solución de problemas en el manual de su dispositivo.
	- A Ponga el interruptor de modo de conexión del producto en **AP mode**.

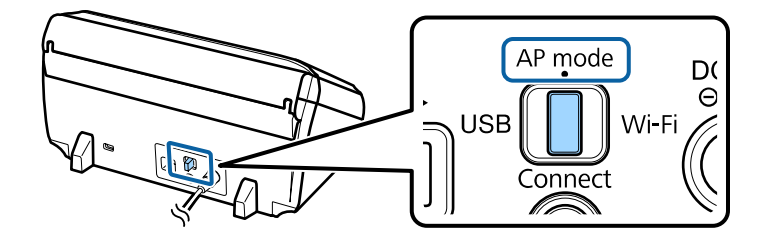

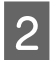

Abra la bandeja de entrada.

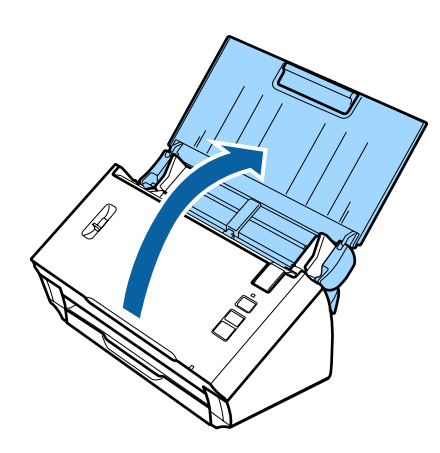

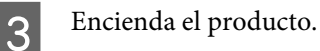

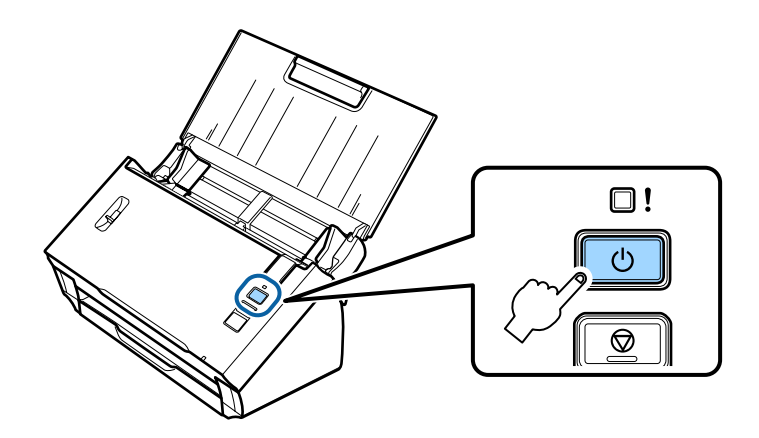

D Mantenga pulsado el botón **Connect** del producto tres segundos como mínimo, hasta que los indicadores de **Status** y de Error se pongan intermitentes.

El producto entrará en el estado de reposo para la conexión WPS durante 2 minutos, y el indicador **Status** se quedará encendido.

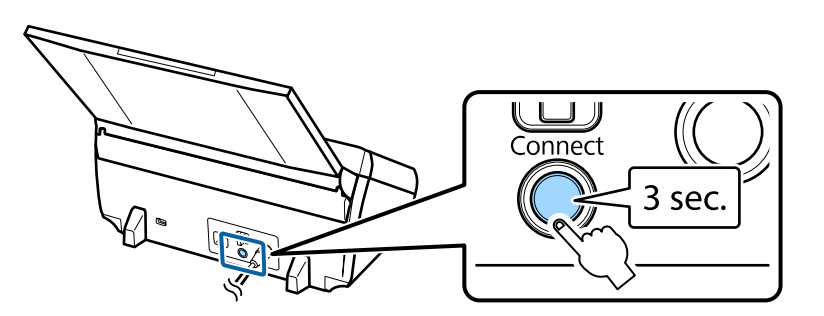

En el dispositivo al que desee conectar el producto, pulse el botón WPS o inicie la función WPS.

### *Nota:*

Tiene que realizar este paso en unos 2 minutos. Si tarda más, se cancelará el estado de reposo de la conexión WPS.

Compruebe que se haya establecido correctamente la conexión en su ordenador o dispositivo.

<span id="page-18-0"></span>Para poder escanear, tiene que configurar el software de escaneado en su ordenador.

& "Configuración del software de escaneado en su ordenador" de la página 19

*Nota:*

Si no ha conseguido configurar la Wi-Fi, consulte la siguiente sección.

& ["No puedo conectarme al punto de acceso" de la página 26](#page-25-0)

# **Configuración del software de escaneado en su ordenador**

Si va a configurar el producto sin el instalador del CD, tiene que configurar el software de escaneado en su ordenador. Registre la dirección IP del producto en el controlador de escáner.

### **Configuración del controlador de escáner**

En esta sección se explica cómo configurar el software de escaneado en su ordenador.

Antes de empezar, compruebe que:

- ❏ Epson Scan esté instalado en su ordenador. Si no lo está, instálelo a partir del disco del software o descárgueselo del siguiente sitio web. <http://support.epson.net/setupnavi/>
- ❏ Tiene la dirección IP del producto que quiera usar (si hay varios escáneres en su red). En la siguiente sección se explica cómo averiguar la dirección IP.
	- & ["Cómo averiguar la dirección IP del producto" de la página 21](#page-20-0)
- ❏ Su producto esté encendido y conectado a una red inalámbrica.

#### *Nota para Windows:*

Inicie sesión como un usuario con privilegios de administrador y luego instale el software. Si se le pide la contraseña del administrador, escríbala y continúe con las operaciones.

#### *Nota para Mac OS X:*

- ❏ No use la función Cambio rápido de usuario cuando utilice el escáner.
- ❏ Tiene que iniciar sesión con una cuenta Computer Administrator (Administrador del ordenador).

A Inicie Epson Scan Settings (Ajustes EPSON Scan).

En **Windows 8.1**/**Windows 8**: Pantalla **Start (Inicio)** > **Apps (Aplicaciones)** > **Epson** > **Epson Scan Settings**

En **Windows 7**/**Windows Vista**/**Windows XP: Start (Inicio)** > **All Programs (Todos los programas)** o **Programs (Programas)** > **EPSON** > **EPSON Scan** > **EPSON Scan Settings (Ajustes EPSON Scan)**

### **Mac OS X:**

Seleccione **Applications (Aplicaciones)** > **EPSON Software** > **EPSON Scan Settings (Ajustes EPSON Scan)**.

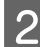

B Elija su escáner en la lista desplegable **Select Scanner (Seleccionar Escáner)**.

Seleccione **Red** y haga clic en **Add** (Añadir).

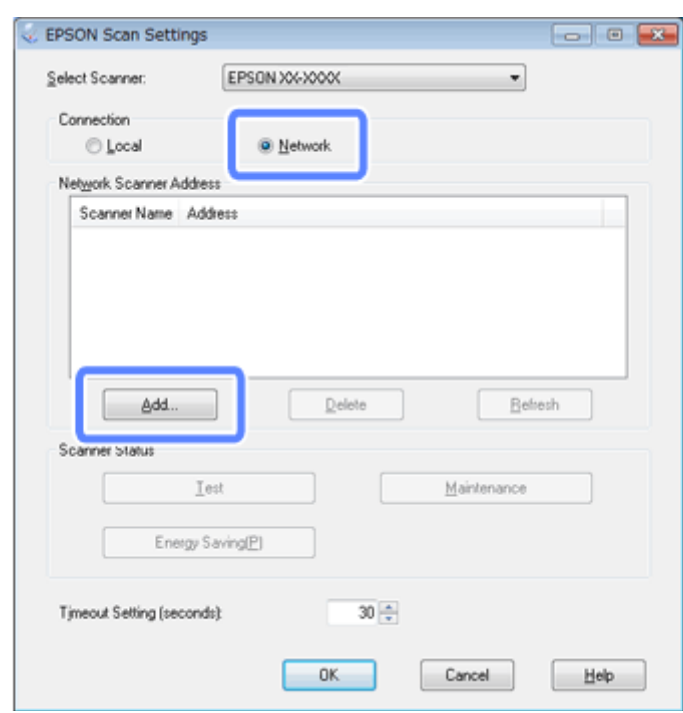

<span id="page-20-0"></span>D En la ventana Add (Añadir), elija la dirección IP del producto en Search for addresses (Buscar direcciones). Después, haga clic en **OK (Aceptar)**.

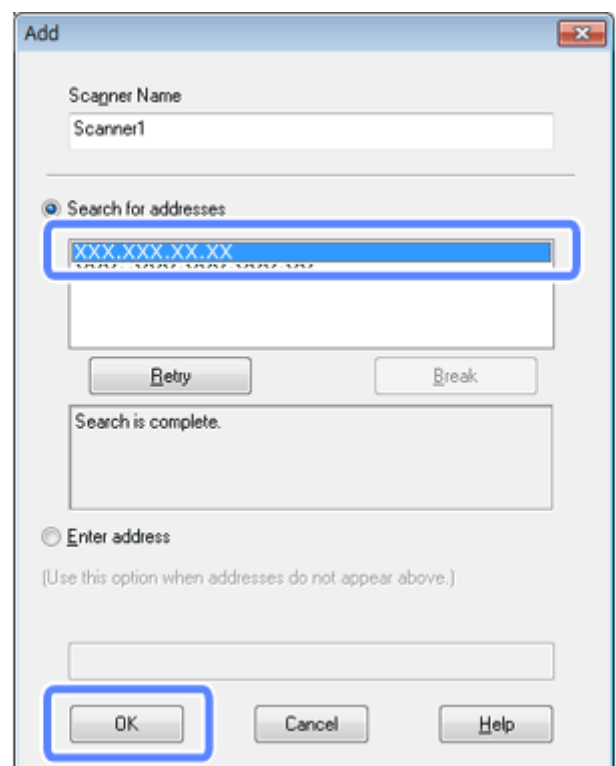

#### *Nota:*

Puede añadir manualmente la dirección IP del producto. Seleccione *Enter address (Entrar dirección)*, escriba la dirección y haga clic en *OK (Aceptar)*.

- E En la ventana Epson Scan Settings (Ajustes EPSON Scan), haga clic en el botón **Test** para comprobar la conexión. Si todo funciona correctamente, aparecerá un mensaje indicando que la conexión se ha realizado con éxito.
- F Haga clic en **OK** (Aceptar) para guardar los ajustes.

### **Cómo averiguar la dirección IP del producto**

En esta sección se explica cómo averiguar cuál es la dirección IP de su producto.

Antes de empezar, compruebe que:

- ❏ EpsonNet Config esté instalado en su ordenador. Si no lo está, instálelo a partir del disco del software o descárgueselo del siguiente sitio web. <http://support.epson.net/setupnavi/>
- ❏ El producto esté encendido y conectado a una red inalámbrica.

1 Inicie EpsonNet Config en su ordenador.

En **Windows 8.1**/**Windows 8**:

Pantalla **Start (Inicio)** > **Apps (Aplicaciones)** > **EpsonNet** > **EpsonNet Config**

En **Windows 7**/**Windows Vista**/**Windows XP**:

**Start (Inicio)** > **All Programs (Todos los programas)** o **Programs (Programas)** > **EpsonNet** > **EpsonNet Config VX**\* > **EpsonNet Config**

### En **Mac OS X**:

Seleccione **Applications (Aplicaciones)** > **Epson Software** > **EpsonNet** > **EpsonNet Config VX**\* > **EpsonNet Config**.

\* "X" es la versión del software.

2 Localice su producto en la lista y fíjese en su dirección IP.

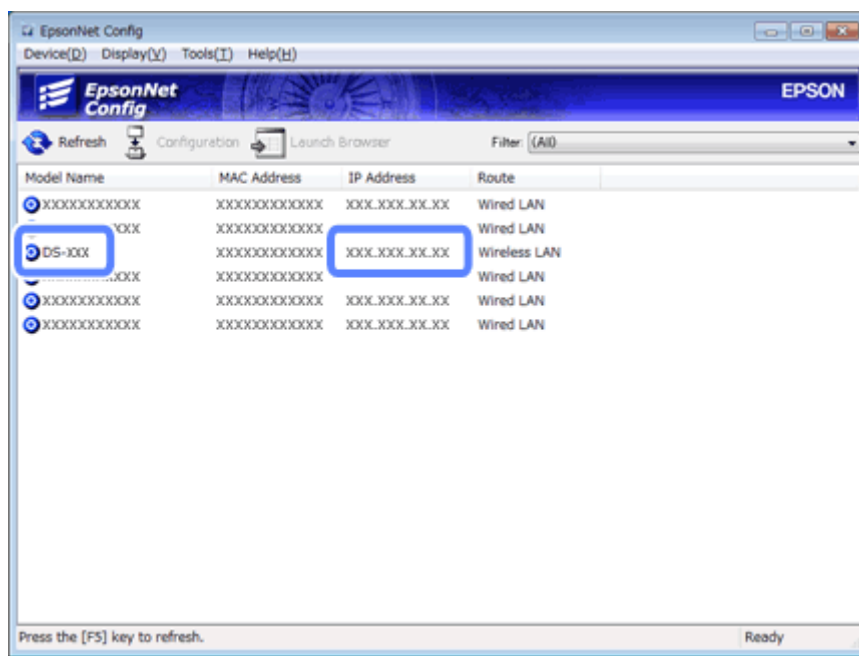

#### *Nota:*

Necesita conocer la dirección IP del producto por si quiere comprobar la conexión con un comando Ping.

& ["Prueba de la comunicación con el comando Ping" de la página 24](#page-23-0)

# <span id="page-22-0"></span>**Solución de problemas**

# **Consejos para resolver los problemas de la red**

Los problemas de la red pueden deberse al entorno de red, al ordenador o al producto. Como ayuda para solucionar problemas, debería comprobar el estado de la red con los siguientes métodos.

#### *Nota:*

Cuando se cambian los ajustes de la red, esos cambios entran en vigor al cabo de 30-60 segundos. (El tiempo que tardan en entrar en vigor los cambios varía según el método de configuración, el enrutador inalámbrico, el punto de acceso, etc.)

### **Cómo revisar los ajustes del producto**

Compruebe que el interruptor del modo de conexión de su producto esté en la posición correcta.

Si utiliza el modo Infraestructura, póngalo en la posición de **Wi-Fi**. Si utiliza la conexión directa por Wi-Fi, póngalo en **AP mode**.

### **Actualización del firmware del producto**

Algunos problemas de red se solucionan actualizando el firmware del producto. Compruebe que la versión del firmware del producto sea la más reciente. En el sitio web de Epson encontrará las versiones más recientes del firmware. Si no ve información sobre el firmware en el sitio web de Epson es que ya tiene instalada la versión de firmware más reciente.

<http://www.epson.com/>

#### <http://www.epson.jp/download>

### c*Importante:*

No apague el producto durante la actualización del firmware, pues podría no actualizarse correctamente.

#### *Nota:*

Hay dos tipos de firmware para el producto: el firmware principal del escáner y el del módulo Wi-Fi. Si quiere actualizar su firmware, siga las instrucciones de la versión del firmware.

Para saber qué versión de firmware tiene instalada, consulte la siguiente sección.

- & ["Cómo averiguar la versión del firmware principal del escáner" de la página 24](#page-23-0)
- & ["Cómo averiguar la versión del firmware del módulo Wi-Fi" de la página 24](#page-23-0)

### <span id="page-23-0"></span>**Cómo averiguar la versión del firmware principal del escáner**

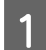

Inicie Epson Scan Settings.

En **Windows 8.1**/**Windows 8**: Pantalla **Start (Inicio)** > **Apps (Aplicaciones)** > **Epson** > **EPSON Scan Settings**

En **Windows 7**/**Windows Vista**/**Windows XP**: **Start (Inicio)** > **All Programs (Todos los programas)** o **Programs (Programas)** > **EPSON** > **EPSON Scan** > **EPSON Scan Settings**

En **Mac OS X**: Seleccione **Applications (Aplicaciones)** > **EPSON Software** > **EPSON Scan Settings**.

B Haga clic en **Test (Probar)**.

### **Cómo averiguar la versión del firmware del módulo Wi-Fi**

Inicie EpsonNet Config.

En **Windows 8.1**/**Windows 8**: Pantalla **Start (Inicio)** > **Apps (Aplicaciones)** > **EpsonNet** > **EpsonNet Config**

En **Windows 7**/**Windows Vista**/**Windows XP**: **Start (Inicio)** > **All Programs (Todos los programas)** o **Programs (Programas)** > **EpsonNet** > **EpsonNet Config VX**\* > **EpsonNet Config**

En **Mac OS X**: Seleccione **Applications (Aplicaciones)** > **Epson Software** > **EpsonNet** > **EpsonNet Config VX**\* > **EpsonNet Config**.

\* "X" es la versión del software.

B Seleccione su escáner y haga clic en **Configuration (Configuración)**.

C Seleccione **Network Interface (Interfaz de red)** - **Information (Datos)** - **Basic (Básicos)**.

Haga clic en **Software Information... (Datos del software...)**.

### **Prueba de la comunicación con el comando Ping**

Con esta función puede comprobar si hay comunicación entre el ordenador y el producto.

Solo puede utilizar este método si antes ha adquirido la dirección IP del producto, como ocurre en las siguientes situaciones.

- ❏ Ha configurado una dirección IP estática para el producto y la ha anotado.
- ❏ Cuando configuró la red anotó la dirección IP del producto, y no ha cambiado configurando el punto de acceso o el producto.

Si desea más información sobre el manejo del ordenador, consulte "Comando Ping" de la página 25.

### **Comando Ping**

En el entorno de red TCP/IP, confirme las direcciones IP configuradas en el ordenador y en el producto. Después, compruebe que haya comunicación entre el ordenador y el producto.

### **Confirmación en Windows 8.1/8/7/Vista/XP**

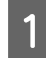

Compruebe que tiene la dirección IP del producto.

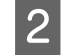

B En Windows 8.1/8: Pantalla **Start (Inicio)** > **Apps (Aplicaciones)** > **Command Prompt (Símbolo del sistema)**.

En Windows 7/Vista/XP: Haga clic en el botón Inicio o en **start (Inicio)**, **All Programs (Todos los programas)** o **Programs (Programas)**, **Accessories (Accesorios)** y, por último, en **Command Prompt (Símbolo del sistema)**.

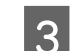

C Escriba 'ping', un espacio y '<la dirección IP del producto>'. Después, pulse la tecla Intro.

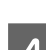

D Si se ha establecido la comunicación, se mostrará **Reply from <the product's IP address>**.

Si no hay comunicación, aparecerá el mensaje **Destination host unreachable (No se encuentra el servidor de destino)** o **Request timed out (Agotado tiempo de solicitud)**. Revise los ajustes de red del dispositivo en el ordenador.

### **Confirmación en Mac OS X**

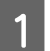

Compruebe que tiene la dirección IP del producto.

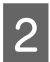

B Haga doble clic en **Macintosh HD**, **Applications (Aplicaciones)**, **Utilities (Utilidades)** y **Network Utility (Utilidad de Red)**.

- C Haga clic en la ficha **Ping**.
- D Escriba la dirección IP del producto en el campo de la dirección de red.
- E Haga clic en **Ping**.
- F Si se establece la comunicación, se devuelven todas las señales y se muestra un **0% packet loss (pérdida de paquetes)**.

Si no se establece la comunicación, no se devuelve ninguna señal y aparece el mensaje **100% packet loss (pérdida de paquetes)**. Revise los ajustes de red del dispositivo en el ordenador.

# <span id="page-25-0"></span>**Problemas de configuración**

### **Conexión a una Wi-Fi**

### **No puedo conectarme al punto de acceso**

- ❏ **¿El producto está lejos del punto de acceso o hay un obstáculo entre ellos?** Acerque el producto al punto de acceso o quite el obstáculo.
- ❏ **¿Ha escrito correctamente la contraseña?** En la contraseña se distingue entre mayúsculas y minúsculas. Compruebe que haya escrito la contraseña correcta. Según el punto de acceso o el sistema de seguridad, la contraseña puede denominarse "clave WEP", "frase de contraseña WPA", "Clave previamente compartida" (o pre-compartida), etc.

### ❏ **¿Está habilitada la función DHCP para el punto de acceso?**

Si está desactivada, actívela. Para más información sobre cómo cambiar o ver los ajustes, consulte el manual de su punto de acceso (o enrutador inalámbrico).

### ❏ **¿Hay restricciones de acceso en el punto de acceso?**

Si hay restricciones de acceso configuradas en el punto de acceso (enrutador inalámbrico, etc.), registre la dirección MAC o la dirección IP del producto en el punto de acceso para permitir la comunicación. Si desea más información, consulte el manual de usuario del punto de acceso.

❏ **¿Están restringidos los canales inalámbricos disponibles en el ordenador con WLAN integrada?**

Los canales inalámbricos disponibles pueden estar restringidos en un ordenador preparado para red inalámbrica. Consulte el manual de usuario de la tarjeta inalámbrica o del ordenador para comprobar los canales inalámbricos disponibles. Compruebe que dichos canales estén conectados al punto de acceso. En caso contrario, cambie los canales inalámbricos del punto de acceso.

### ❏ **¿El modo de seguridad configurado para el punto de acceso es compatible con su producto?** Si no lo es, cambie el modo de seguridad por otro que sea compatible con el producto. Para más información sobre

cómo cambiar o ver los ajustes, consulte el manual de su punto de acceso (o enrutador inalámbrico).

### ❏ **¿El punto de acceso permite la comunicación entre dispositivos inalámbricos?**

Si el producto y su ordenador están conectados al mismo punto de acceso y no se pueden comunicar, es posible que el punto de acceso esté bloqueando la comunicación entre los dispositivos inalámbricos que están conectados a él. Permita la comunicación entre dispositivos inalámbricos en el punto de acceso. Para más información, consulte el manual de su punto de acceso.

### **No me puedo conectar a la red**

- ❏ **¿Su ordenador tiene varias interfaces de red?** Es posible que el escáner no pueda comunicarse con ordenadores que tengan varias interfaces de red. Para comunicarse con el escáner, desactive todas las interfaces de red de su ordenador excepto la que esté conectada al escáner.
- ❏ **Si se utiliza el protocolo TCP/IP, ¿está bien configurada la dirección IP para su entorno?** El ajuste predeterminado no está disponible. Para utilizar esta dirección IP, elimínela y vuelva a escribir la misma. Cambie la dirección IP del producto conforme requiera su entorno.

### <span id="page-26-0"></span>**Conexión con la conexión directa por Wi-Fi**

### **No puedo acceder a Internet cuando conecto con la conexión directa por Wi-Fi un producto a un ordenador que tiene varias interfaces de red**

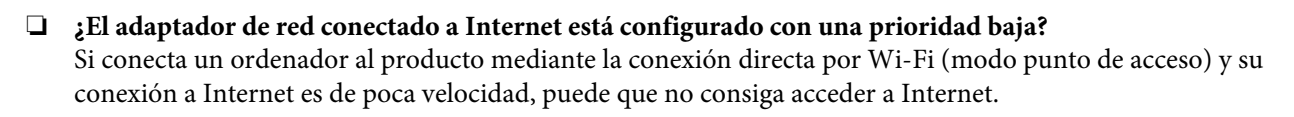

Abra la pantalla Windows Network Connections (Conexiones de red) de Windows.

En **Windows 8.1**/**8**: Seleccione **Desktop (Escritorio)** > charm (acceso a) **Settings (Configuración)** > **Control Panel (Panel de control)**, y a continuación seleccione **View network status and tasks (Ver el estado y las tareas de red)** > **Change adapter settings (Cambiar configuración del adaptador)**

En **Windows 7**: Haga clic en Start (Inicio) > **Control Panel (Panel de control)** > **Network and Internet (Red e Internet)** > **Network and Sharing Center (Centro de redes y recursos compartidos)** > **View network status and tasks (Ver el estado y las tareas de red)** > **Change adapter settings (Cambiar configuración del adaptador)**.

En **Windows Vista**: Haga clic en Start (Inicio) > **Control Panel (Panel de control)** > **Network and Internet (Red e Internet)** > **Network and Sharing Center (Centro de redes y recursos compartidos)** > **View network status and tasks (Ver el estado y las tareas de red)** > **Manage network connections (Administrar conexiones de red)**.

En **Windows XP**: **Start (Inicio)** > **Control Panel (Panel de control)** > **Network and Internet Connections (Conexiones de red e Internet)** > **Network Connections (Conexiones de red)**.

B Haga clic, con el botón derecho, en **Wireless Network Connection (Conexión de red inalámbrica)** (DIRECT-xxxxxxxx) y seleccione **Properties (Propiedades)**.

C Seleccione **Internet Protocol Version 4 (TCP/IPv4) (Protocolo de Internet versión 4 (TCP/IPv4))** y haga clic en **Properties (Propiedades)**.

Haga clic en **Advanced** (Avanzado).

E Desactive **Automatic metric (Métrica automática)**, escriba "100" en **Internet metric (métrica Internet)**<sup>y</sup> haga clic en **OK (Aceptar)**.

#### *Nota:*

Si sigue sin poder conectarse a Internet, realice las mismas operaciones a partir del paso 3 para el *Internet Protocol Version 6 (TCP/IPv6) (Protocolo de Internet versión 6 (TCP/IPv6))*.

## <span id="page-27-0"></span>**Problemas de escaneado**

### **Conexión a una Wi-Fi**

### **No puedo iniciar, modificar ajustes ni escanear con EPSON Scan**

- ❏ **¿Utiliza el botón del producto?** Si su conexión es inalámbrica, arranque Epson Scan en su ordenador antes de escanear con el botón del producto.
- ❏ **¿Finalizó con éxito la prueba de conexión?** Si falló, compruebe que no haya problemas con la red.
- ❏ **¿Aparece el mensaje " Network product is not available: currently being used by user. (El producto de red no está disponible: Actualmente está siendo usado por un usuario.)"?** Quizá haya un error de comunicación entre el producto y su ordenador. Apague el producto y vuelva a encenderlo.
- ❏ **¿Utiliza una red IPv6?**

Epson Scan no es compatible con las redes que solamente utilicen IPv6. Use Epson Scan en una red que utilice IPv4.

- ❏ **¿Está correctamente configurada la dirección IP en el ordenador?** Para más información sobre ajustes de red tales como la dirección IP, consulte ["Problemas de configuración" de la](#page-25-0) [página 26](#page-25-0).
- ❏ **¿Se interrumpió la comunicación?**

Si se interrumpió la comunicación durante el inicio de EPSON Scan, salga de la aplicación y reiníciela al cabo de un rato. Si no se puede reiniciar EPSON Scan, apague el producto y vuelva a encenderlo para intentarlo de nuevo. Compruebe el **Timeout Setting (Ajuste de Timeout)** en los **EPSON Scan Settings (Ajustes EPSON Scan)**. Si desea más información, consulte la ayuda de EPSON Scan.

❏ **¿Tiene activada la función Firewall de Windows XP o posterior, o bien de algún software antivirus?** Si está activa la función Firewall, es posible que no funcione la búsqueda en los **EPSON Scan Settings (Ajustes EPSON Scan)**. En ese caso, haga clic en **EPSON Scan Settings (Ajustes EPSON Scan)** - **Add (Añadir)** - **Enter address (Entrar dirección)** y escriba directamente la dirección IP.

```
❏ ¿Está escaneando múltiples documentos a alta resolución?
    Si se escanean múltiples documentos a alta resolución, puede tener lugar un error de comunicación. Si no pudo
    completarse el escaneo, baje la resolución.
```
## **Problemas relacionados con el software**

### **Desbloqueo de software de Epson**

❏ **¿Ha hecho clic en el botón Keep Blocking (Seguir bloqueando) de la pantalla Firewall ?** Si hizo clic en el botón **Keep Blocking (Seguir bloqueando)** en la ventana Alerta de seguridad de Windows durante o después de la instalación del software Epson, siga estos pasos para desbloquear el software Epson. A En Windows 8.1/8: Seleccione **Desktop (Escritorio)** > charm (acceso a) **Settings (Configuración)** > **Control Panel (Panel de control)** y a continuación seleccione **System and Security (Sistema y seguridad)**. En Windows 7: Haga clic en Start (Inicio) > **Control Panel (Panel de control)** y luego en **System and Security**

**(Sistema y seguridad)**. En Windows Vista: Haga clic en Start (Inicio) > **Control Panel (Panel de control)** y luego en **Security (Seguridad)**.

En Windows XP: Haga clic en **start (Inicio)** > **Control Panel (Panel de control)** y luego en **Security Center (Centro de seguridad)**.

B En Windows 8.1/8: Seleccione **Allow an app through Windows Firewall (Permitir una aplicación a través de Firewall de Windows)**.

En Windows 7: Haga clic en **Allow a program through Windows Firewall (Permitir acceso al programa a través del Firewall de Windows)**.

En Windows Vista: Haga clic en **Allow a program through Windows Firewall (Permitir acceso al programa a través del Firewall de Windows)**.

En Windows XP: Haga clic en **Windows Firewall (Firewall de Windows)**.

C En Windows 8.1/8: Seleccione **Change settings (Cambiar la configuración)** y luego **Allow another app (Permitir otra aplicación)**.

En Windows 7: Haga clic en **Allow another program (Permitir otro programa)**.

En Windows Vista: Haga clic en la ficha **Exceptions (Excepciones)** y luego en **Add Program (Agregar programa)**.

En Windows XP: Haga clic en la ficha **Exceptions (Excepciones)** y luego en **Add Program (Agregar programa)**.

*Nota para los usuarios de Windows Vista:* Haga clic en *Change settings (Cambiar configuración)* si no encuentra la ficha Exceptions (Excepciones).

D Seleccione el software de Epson en la lista y luego **Add (Agregar)** (en 8/7) o **OK (Aceptar)** (en Vista/XP).

Confirme que la casilla del software de Epson esté seleccionada en Allow apps and features (Permitir aplicaciones y características) (en el 8), Allowed programs and features (Programas y características **permitidos)** (en el 7), **Programs or port (Programa o puerto)** (en Vista) o **Programs and Services (Programas y servicios)** (en XP), y seleccione **OK (Aceptar)**.

# <span id="page-29-0"></span>**Copyrights, marcas comerciales y licencias**

Microsoft®, Windows® y Windows Vista® son marcas comerciales registradas de Microsoft Corporation.

Apple, Mac OS y Macintosh son marcas comerciales de Apple Inc. registradas en EE.UU. y en otros países.

Android™ es una marca comercial de Google Inc.

Wi-Fi®, Wi-Fi Alliance® y Wi-Fi Protected Access® (WPA) son marcas comerciales registradas de la Wi-Fi Alliance. Wi-Fi Protected Setup™ y WPA2<sup>™</sup> son marcas comerciales de Wi-Fi Alliance.

Copyright 2013 de Seiko Epson Corporation. Reservados todos los derechos.

### **Copyright y licencia de Info-ZIP**

This is version 2007-Mar-4 of the Info-ZIP license. The definitive version of this document should be available at ftp://ftp.info-zip.org/pub/infozip/license.html indefinitely and a copy at [http://www.info-zip.org/pub/infozip/li‐](http://www.info-zip.org/pub/infozip/license.html) [cense.html](http://www.info-zip.org/pub/infozip/license.html).

Copyright © 1990-2007 Info-ZIP. All rights reserved.

For the purposes of this copyright and license, "Info-ZIP" is defined as the following set of individuals:

Mark Adler, John Bush, Karl Davis, Harald Denker, Jean-Michel Dubois, Jean-loup Gailly, Hunter Goatley, Ed Gordon, Ian Gorman, Chris Herborth, Dirk Haase, Greg Hartwig, Robert Heath, Jonathan Hudson, Paul Kienitz, David Kirschbaum, Johnny Lee, Onno van der Linden, Igor Mandrichenko, Steve P. Miller, Sergio Monesi, Keith Owens, George Petrov, Greg Roelofs, Kai Uwe Rommel, Steve Salisbury, Dave Smith, Steven M. Schweda, Christian Spieler, Cosmin Truta, Antoine Verheijen, Paul von Behren, Rich Wales, Mike White.

This software is provided "as is," without warranty of any kind, express or implied. In no event shall Info-ZIP or its contributors be held liable for any direct, indirect, incidental, special or consequential damages arising out of the use of or inability to use this software.

Permission is granted to anyone to use this software for any purpose, including commercial applications, and to alter it and redistribute it freely, subject to the above disclaimer and the following restrictions:

1. Redistributions of source code (in whole or in part) must retain the above copyright notice, definition, disclaimer, and this list of conditions.

2. Redistributions in binary form (compiled executables and libraries) must reproduce the above copyright notice, definition, disclaimer, and this list of conditions in documentation and/or other materials provided with the distribution. The sole exception to this condition is redistribution of a standard UnZipSFX binary (including SFXWiz) as part of a self-extracting archive; that is permitted without inclusion of this license, as long as the normal SFX banner has not been removed from the binary or disabled.

<span id="page-30-0"></span>3. Altered versions--including, but not limited to, ports to new operating systems, existing ports with new graphical interfaces, versions with modified or added functionality, and dynamic, shared, or static library versions not from Info-ZIP--must be plainly marked as such and must not be misrepresented as being the original source or, if binaries, compiled from the original source. Such altered versions also must not be misrepresented as being Info-ZIP releases--including, but not limited to, labeling of the altered versions with the names "Info-ZIP" (or any variation thereof, including, but not limited to, different capitalizations), "Pocket UnZip," "WiZ" or "MacZip" without the explicit permission of Info-ZIP. Such altered versions are further prohibited from misrepresentative use of the Zip-Bugs or Info-ZIP e-mail addresses or the Info-ZIP URL(s), such as to imply Info-ZIP will provide support for the altered versions.

4. Info-ZIP retains the right to use the names "Info-ZIP," "Zip," "UnZip," "UnZipSFX," "WiZ," "Pocket UnZip," "Pocket Zip," and "MacZip" for its own source and binary releases.

# **LICENCIA DE SOFTWARE DE CÓDIGO ABIERTO**

1) Este producto incluye los programas de código abierto citados en la Sección 6) de acuerdo con los términos de la licencia de cada uno de los programas de software de código abierto.

2) Proporcionamos el código fuente de los programas GPL, los programas LGPL y el programa de Licencia de Apache (definidos en la Sección 6), hasta cinco (5) años después de que se interrumpa la fabricación del mismo modelo de producto. Si desea recibir el código abierto de los programas arriba citados, consulte "Soporte Técnico de Epson" en el Manual de usuario, y póngase en contacto con el servicio de atención al cliente de su zona. Está obligado a cumplir las cláusulas de la licencia de cada uno de los programas de software de código abierto.

3) Los programas de software de código abierto no incluyen NINGUNA GARANTÍA; ni siquiera la garantía implícita de COMERCIABILIDAD NI IDONEIDAD PARA UN USO ESPECÍFICO. Para más información, consulte los contratos de licencia de cada uno de los programas de software de código abierto, descritos en el archivo \Manual\OSS.pdf, incluido en el disco Software.

4) Kit de herramientas de OpenSSL Este producto incluye el software creado por el proyecto OpenSSL para su uso en el kit de herramientas de OpenSSL (http://www.openssl.org/).

Este producto incluye el software criptográfico elaborado por Eric Young (eay@cryptsoft.com).

5) Las cláusulas de las licencias de los programas de software de código abierto se describen en el archivo \Manual \OSS.pdf, incluido en el disco Software.

6) A continuación, se ofrece la lista de los programas de software de código abierto que incluye este producto.

GPL de GNU

Este producto incluye los programas de software de código abierto a los que se aplica la Licencia Pública General (GPL) GNU Versión 2 o posterior (en adelante, "Programas GPL").

Lista de programas GPL: base-passwd-3.5.7 busybox-1.2.2.1 ifupdown-0.6.8 kernel-2.6.18 lsp-arm-versatile926ejs-2.6.18\_pro500 module-init-tools-3.2pre1 mount-2.12 net-tools-1.60 netbase-4.29 psmisc-21.5 readline-libs-5.0 sysvinit-2.86 udev-0.093 udhcp 0.9.8cvs20050124-5 util-linux-2.12 usb8786

### LGPL GNU

Este producto incluye los programas de código abierto a los que se aplica la Licencia Pública General Reducida (LGPL) GNU Versión 2 o posterior (en adelante, "Programas LGPL").

Lista de programas LGPL: uclibc- $0.9.29$ libusb-libs-0.1.12 zeroconf 0.6.1-1 iksemel 1.4

#### Licencia de Apache

Este producto incluye el programa de software de código abierto "Bonjour", al que se aplica la Licencia Apache versión2.0 (en adelante, "programa de licencia de Apache").

#### Licencia de Bonjour

Este producto incluye el programa de software de código abierto "Bonjour" al que se aplican las condiciones del propietario del copyright de "Bonjour".

#### Licencia de Net-SNMP

Este producto incluye el programa de software de código abierto "Net-SNMP", al que se aplican las condiciones del propietario del copyright de "Net-SNMP".

#### Licencia de OpenSSL/Original SSLeay

Este producto incluye el programa de software de código abierto "Kit de herramientas de OpenSSL", sujeto a los términos de la Licencia OpenSSL/Original SSLeay.

#### Licencia de BSD (Licencia de Distribución de Software de Berkeley)

Este producto incluye los programas de software de código abierto a los que se aplica la Licencia de Distribución de Software de Berkeley (en adelante, "programas BSD").

Lista de programas BSD: busybox-1.2.2.1 util-linux-2.12 mount-2.12 mvlutils-2.8.4 netkit-ftp-0.17 netkit-base-0.17 portmap-5beta

#### Licencia de Sun RPC

Este producto incluye los programas de software de código abierto a los que se aplica la Licencia Sun RPC (en adelante, "programas Sun RPC").

Lista de programas Sun RPC: busybox- 1.2.2.1 netkit-inetd-0.17 portmap-5beta

#### Licencia de TCP Wrappers

Este producto incluye el programa de software de código abierto "libwrap-libs-7.6" al que se aplican las condiciones del propietario del copyright de "TCP Wrappers".

#### Licencia de libncurses

Este producto incluye el programa de software de código abierto "libncurses-5.4" al que se aplican las condiciones del propietario del copyright de "libncurses".

#### Licencia de busybox

Este producto incluye el programa de software de código abierto "busybox- 1.2.2.1" al que se aplican las condiciones del propietario del copyright de "busybox".

#### Licencia de linux-ftpd

Este producto incluye el programa de software de código abierto "linux-ftpd-0.17" al que se aplican las condiciones del propietario del copyright de "linux-ftpd".

#### Licencia de SHA1

Este producto incluye el programa de software de código abierto "SHA1", al que se aplican las condiciones del propietario del copyright de "SHA1".

#### Licencia de ARC4

Este producto incluye el programa de software de código abierto "ARC4" al que se aplican las condiciones del propietario del copyright de "ARC4".

#### Licencia de json\_parser

Este producto incluye el programa de software de código abierto "json\_parser" al que se aplican las condiciones del propietario del copyright de "json\_parser".

#### Licencia de MD5

Este producto incluye el programa de software de código abierto "MD5" al que se aplican las condiciones del propietario del copyright de "MD5".

### Licencia de AES

Este producto incluye el programa de software de código abierto "AES" al que se aplican las condiciones del propietario del copyright de "AES".